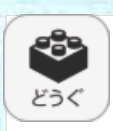

# **⑧どうぐボタン**

ボタンをクリックすると,どうぐ関連ツールパレットが表示されます。

# **●どうぐ関連ツールパレット**

 $\bigcirc$ 

 $|\mathsf{B})$ 

 $\Gamma$ 

Ⓐノート・Ⓑずけい・Ⓒグラフ・Ⓓ算数ツールは算数の機能ですのでp.29か らの「算数特有の機能について」で説明しております。

#### **Ⓔタイマー**

ボタンをクリックすると,紙面にタイマーが表示されます。タイマーをドラッ グ&ドロップすることで移動できます。タイマーのくわしい使い方はタイマー のページをお読みください。

## **(F)めくり紙**

ボタンをクリックすると,あらかじめ紙面に配置しためくり紙を一度にめ くることができます。もう一度ボタンをクリックすると元にもどります。

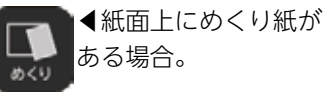

◀︎紙面上にめくり紙が  $\Box$ ない場合。めくり

# **めくり紙について**

紙面には,めくり紙があります。めくり紙は,ドラッグするとはがせます。 同じ場所をもう一度クリックすると,めくり紙は元にもどります。

#### Ⓖ**ふせん**

ボタンをクリックすると,ふせんボタンが白黒反転してふせんモードに切 りかわります。ふせんのくわしい使い方はをふせんのページお読みください。

#### *HHポインター*

メニュー

どうぐ

 $(\kappa)$ 

 $(\vert \vert)$ 

ボタンをクリックすると,紙面にポインターが表示されます。ドラッグ&ド ロップすることで任意の位置にポインターを移動できます。ポインターパレッ トのくわしい使い方はポインターのページをお読みください。

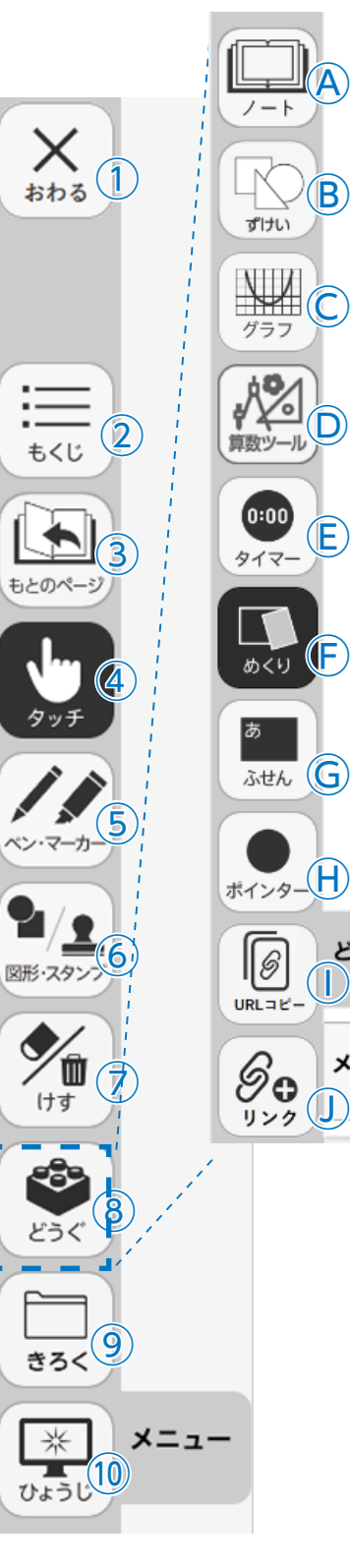

## **ⒾURLコピー**

今開いているページでデジタル教科書を開くためのURLをコピーします。 他のアプリやソフトウェアに,はりつけることができます。

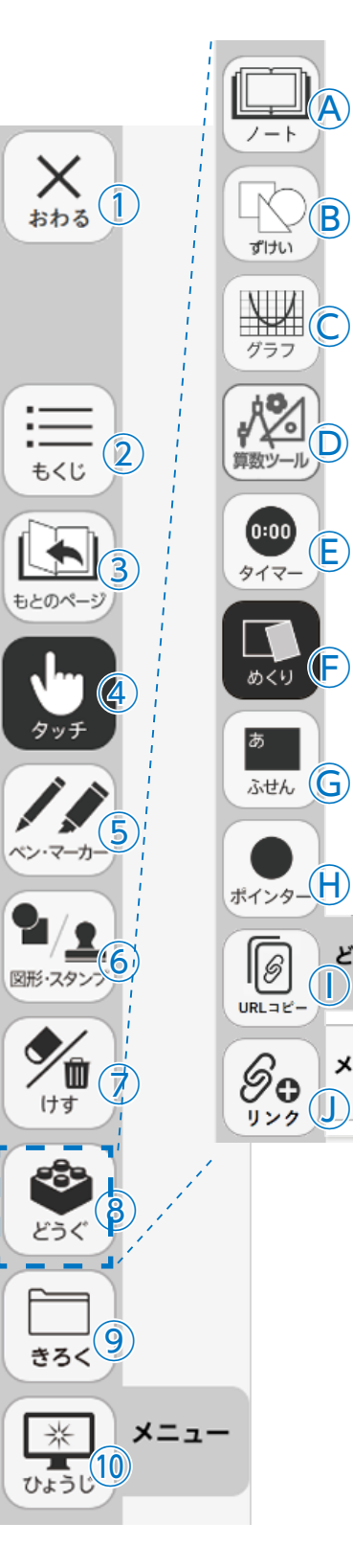

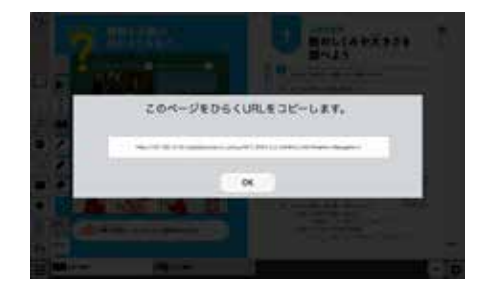

# **Ⓙリンク**

ほかのウェブサイトなどのURLを紙面に,はりつけることができます。 URLを入力し、タイトルをつけると,紙面にボタンがつくられます。

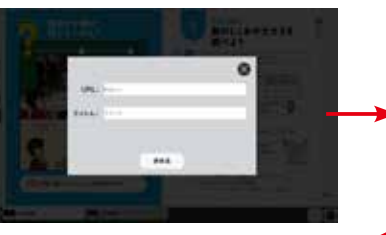

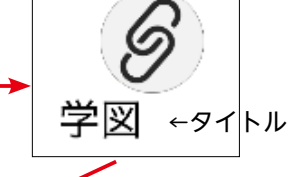

リンクボタンをおすと,その内容を書 きかえたり,けしたり,リンクにいどう したりできます。

## Ⓚ**どうぐ・メニュータグ**

 $\overline{u}$ 

**H** 

 $\left( \mathsf{K}\right)$ 

メニュー

どうぐ

どちらのタグもクリックするとどうぐ画面を終わります。 ※どうぐ設定タグは×をクリックすると閉じます。

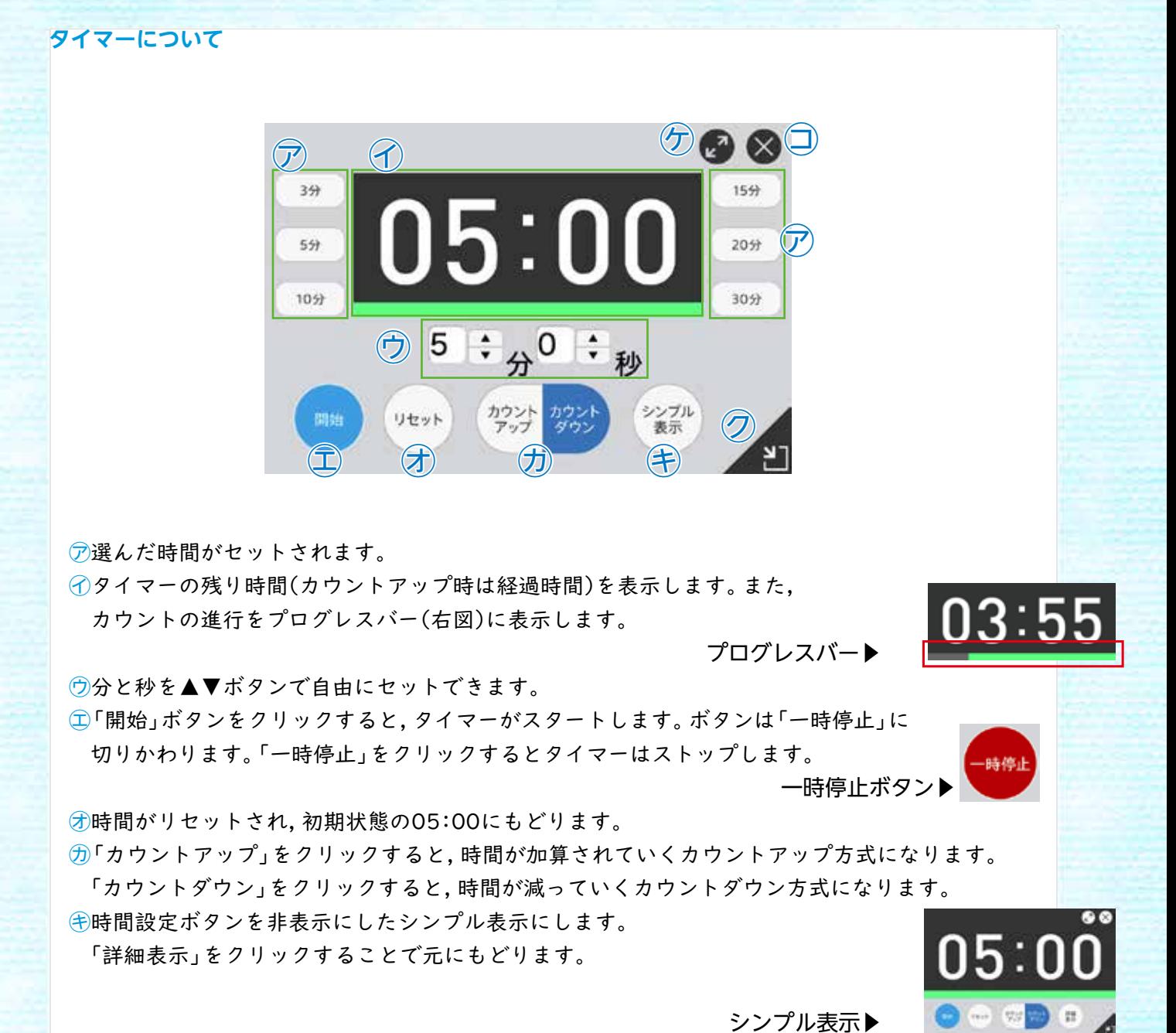

㋗タイマーを最小表示します。最大化表示ボタンをクリックすることで 元の大きさにもどります。

㋘タイマーを画面いっぱいに最大表示します。最小化ボタンをクリック すると,元の大きさにもどります。

㋙タイマーを終わります。

2 stasistranden norsopragenten. どんなきまりを見つけたか、せつめいしましょ Θ )<br>なるみをくの手も引きつの式で飲ずと、次のように使くことが<br>できるが、「これではきも数を載りましょう。  $7 - 6 - 6 =$ **El** conosava **AUCTION CONTROL**  $587 - 88$ 

 $066$ 

最大化表示ボタン

# **ふせんの使い方**

ふせんボタンをクリックしてふせんモードに切りかえ,紙面上でドラッグするとふせんダイアログが表示されます。 ふせんダイアログ画面で「きめる」をクリックすると,ふせんを紙面におきます。

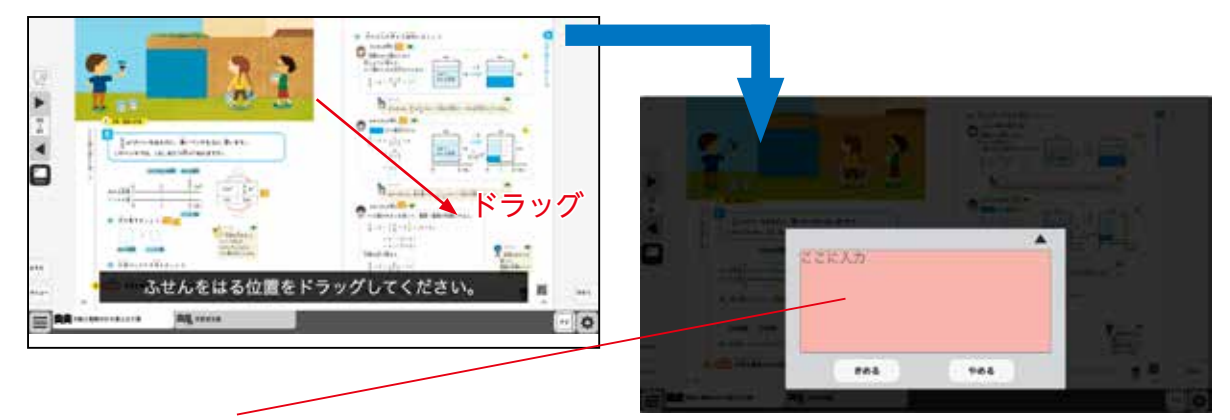

## **ふせんダイアログ**

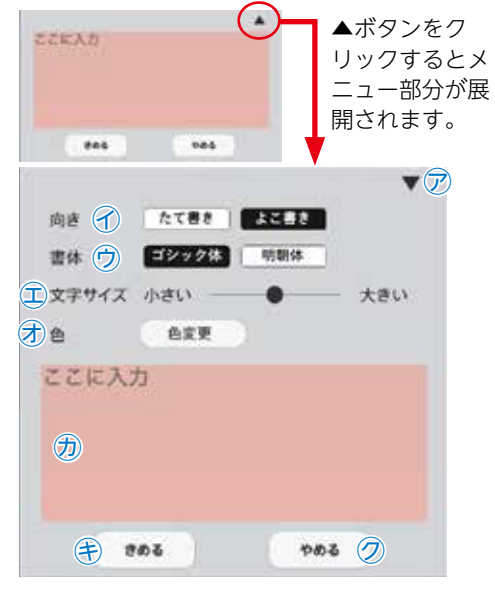

㋐▼ボタンでメニュー画面を閉じます。

㋑文字の向きを選べます。

㋒書体を選べます。

㋓文字サイズを変えられます。

- ㋔「色変更」ボタンをクリックすると,背景色選択パレット が表示され,ふせんの色ととうめい度が変えられます。
- ㋕このわく内にテキストを入力できます。
- ㋖「きめる」をクリックすると,ふせんが画面に表示されま す。
- ㋗「やめる」をクリックするとふせんを作成せずに元の紙 面にもどります。

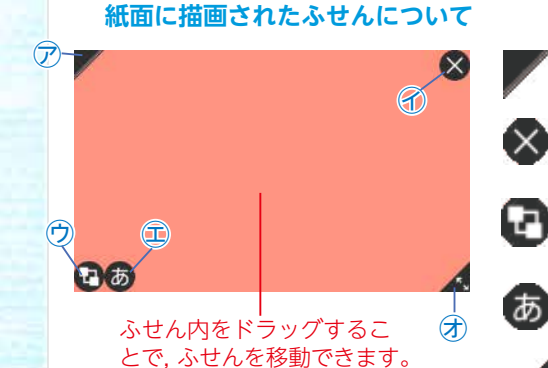

● ⑦ふせんの表示 / 非表示を切りかえます。

■ ◇ふせんを閉じます(きえてしまうので注意してください)。

㋒ふせんを後ろに移動します。もう一度クリックすると元にも どります。(ふせんどうしの前後です)

㋓ふせんダイアログ画面を開きます。

㋔この部分ドラッグすることで,ふせんの大きさが変えられま す。

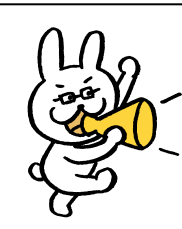

ふせんモードになって いないと,ふせんをさ わることはできないの で注意が必要じゃ。

# **ポインターパレットについて**

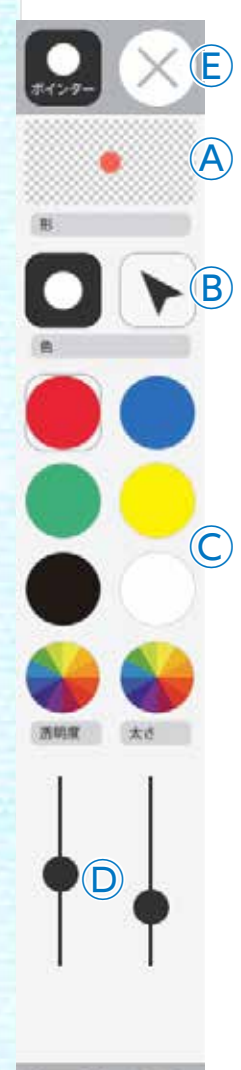

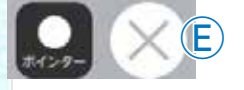

**Ⓐかくにん:**設定中のポインタのかくにん画面を表示します。 **Ⓑきりかえボタン**:ポインタの形を選びます。

**Ⓒカラーパレット:**丸の色をクリックすることで,形の色が変えられます。下二つ

の あをクリックすると,カラー登録ウィンドウが表示され,色 を登録することができます。

**Ⓓとうめい・太さ:**●をスライドさせることで,形のとうめい度と太さが変えられ ます。

**Ⓔ閉じる:**⊗ボタンをクリックすると,ポインターパレットを閉じます。

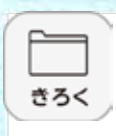

 $\mathsf{X}_{4n\delta}$   $\mathbb{\mathbb{C}}$ 

⑤

④

 $\circled{3}$ 

 $\mathbf{2}$ 

もくじ

もとのページ

 $\widehat{\mathcal{J}}$ 

 $\circledS$ 

⑨

メニュー

ひょうじ10

きろく

⋇

◎形·スタン <u>6</u>

'n

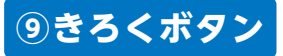

**A** 

 $\sum_{k \neq i}^{A}$ 

ほぞん

 $\sum_{t\in\mathfrak{I}}\sum_{t\in\mathcal{K}}t$ 3<

 $\bigoplus_{\mathsf{U}\wedge\mathsf{d}\supset\mathsf{O}}\mathsf{X}=\mathsf{I}-$ 

きろくボタンをクリックすると,ツールバー下部にきろく関連ツール画面が表示されます。

# **●きろく関連ツールパレット Ⓐほぞん**  $\overset{\ast}{\Box}$

紙面上に書きこみしたものや表示の設定などをほぞんします。ファイ ルほぞん場所はお使いのブラウザによって変わりますので,かくにん してください。

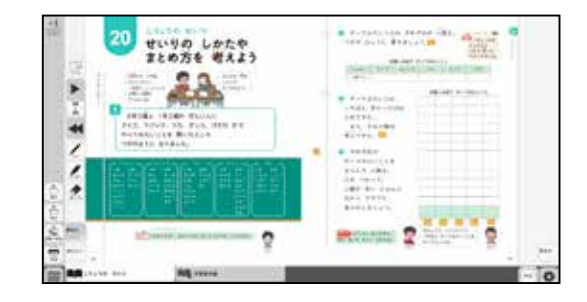

# Ⓑ**よみこみ**

Ⓐでほぞんしたファイルをよみこむと, 紙面上に書いたものや表示の設定,さい ごに見たページなどを表示することがで きます。ボタンをクリックし,ほぞん場所 のフォルダを選んで,ファイルを選び開 くをおすとよみこみができます。

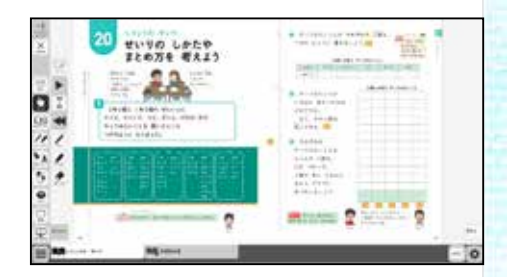

### Ⓒ**がぞうでほぞん**

紙面上に書いたペン・マーカーや図形・スタンプなども合わせて紙面をがぞうとしてほ ぞんすることができます。

#### Ⓓ**いんさつ**

紙面上に書いたペン・マーカーや図形・スタンプなども合わせて紙面をいんさつするこ とができます。

※インストール版では使用できません。